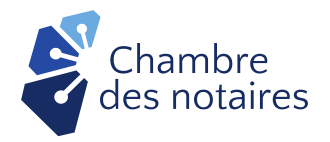

# **MICROSOFT TEAMS : PARAMÉTRAGE ET FONCTIONNALITÉS DE BASE**

## **Mise en contexte**

À la suite de [l'arrêté 2020-4304](https://www.justice.gouv.qc.ca/fileadmin/user_upload/contenu/documents/Fr__francais_/centredoc/coronavirus/MJQ_Arrete_5_1_2020-08-31_VF.pdf) du ministre de la Justice, le Conseil d'administration de la Chambre des notaires a édicté, des *Normes pour recevoir à distance un acte notarié en minute sur support technologique* (les « **Normes** »).

Ces Normes prévoient que le notaire devra minimalement se procurer la solution de visioconférence Microsoft Teams version *M365 Business Basics* ou *M365 Business Standard*<sup>1</sup> afin de clore un acte notarié en minute à distance. **Aucune autre solution de visioconférence que Teams n'est acceptée**. 2

Le présent document explique certains paramétrages et fonctionnalités de base de la solution Microsoft Teams dans un contexte où les fournisseurs d'une telle solution sont extrêmement sollicités, de façon à favoriser l'autonomie du notaire.

**Avertissement :** Avant de procéder à la réception d'un acte notarié technologique avec des clients, il est fortement recommandé au notaire de lire les Normes et de procéder aux essais des solutions requises avec des collègues et membres de son personnel.

#### **1. Le poste de travail**

Le poste de travail sur lequel est installé Microsoft Teams doit être :

- Muni d'un système d'exploitation (Windows ou Mac OS) et les mises à jour appliquées sur une base régulière;
- Muni d'un antivirus et d'un pare-feu à jour;
- Balayé régulièrement par un antivirus pour détecter et corriger les logiciels malveillants ayant pu être installés à l'insu de l'utilisateur.

Lorsque la caméra n'est pas utilisée, la recouvrir d'un protecteur.

#### **2. Se procurer Microsoft Teams**

Le notaire peut se procurer Microsoft Teams version *M365 Business Basics* ou *M365 Business Standard* auprès de son fournisseur habituel. Toutefois, les fournisseurs suivants ont signé (ou

<sup>1</sup> Respectivement connues sous les appellations *Business Essentials* et *Business premium* avant le 21 avril 2020.

<sup>2</sup> Microsoft Teams a été choisie par la Chambre pour les raisons suivantes : les documents technologiques, les conversations audios, les images et les messages instantanés sont chiffrés au repos et en transit; les données sont hébergées au Canada, le notaire bénéficiera d'un service d'aide à l'installation de soutien technique en cas de problème. De plus, la solution est gratuite pour le client et facile à utiliser par ce dernier.

sont en voie de signer) une entente de service d'externalisation aux notaires avec la Chambre et sont en mesure d'assister le notaire dans cette acquisition :

- **Avancie** 514-657-2034 ou 1 866 301-2476 <https://www.avancie.com/contact/>
- **ITCloud.ca – Distributeur Cloud Canadien** 1 877 374-0228, poste 6 par courriel à [notaires@itcloud.ca](mailto:notaires@itcloud.ca)
- **Sherweb** 1 888 567-6610, poste 7670 [ventescorporatives@sherweb.com](mailto:ventescorporatives@sherweb.com)

#### **3. Support technique Microsoft Teams et Consigno Cloud-CNQ**

La Chambre a conclu une entente avec les fournisseurs de logiciels de gestion d'étude autorisés suivants, afin qu'ils assistent le notaire aux prises avec des problèmes dans l'utilisation de Teams et Consigno Cloud-CNQ. **Il n'est pas nécessaire de souscrire à un abonnement à un logiciel de gestion d'étude pour bénéficier de ce support technique : tous les notaires y sont admissibles.**

• **ACCEO SOLUTIONS (Pronotaire, Procardex)**

**Pour le notaire SANS logiciel de gestion d'étude ou possédant Pronotaire :**  Téléphone : **1 800 862-5922** Courriel : [service@pronotaire.com](mailto:service@pronotaire.com) Heures d'ouverture : de 8 h 30 à 17 h (du lundi au vendredi)

#### **Pour le notaire possédant Procardex :**

Téléphone :514-990-5069 Courriel : [soutien@lasolutionint.com](mailto:soutien@lasolutionint.com) Via procardex.com – Appuyez sur le bouton Aide Heures d'ouverture : de 8 h 30 à 17 h (du lundi au vendredi)

• **AVANCIE**

#### **Pour le notaire SANS logiciel de gestion d'étude ou possédant Para-Maître :**

Téléphone :1 866 301-2476 Courriel : [sac@avancie.com](mailto:sac@avancie.com) Heures d'ouvertures : de 8h30 à 17h, support de connectivité jusqu'à 21h du lundi au vendredi. Sur rendez-vous la fin de semaine.

#### **4. Paramétrage de Microsoft Teams**

Pour assurer une plus grande confidentialité des échanges dans Teams, le notaire doit ajuster les paramètres suivants :

• Activer l'authentification multi-facteur pour tous les utilisateurs de son équipe afin d'assurer que seules les personnes qui y ont droit pourront accéder à TEAMS. Cela peut être fait via l'activation des paramètres de sécurité par défaut de la section propriétés du service Azure Active Directory :

[https://docs.microsoft.com/fr-ca/azure/active-directory/fundamentals/concept](https://docs.microsoft.com/fr-ca/azure/active-directory/fundamentals/concept-fundamentals-security-defaults)[fundamentals-security-defaults](https://docs.microsoft.com/fr-ca/azure/active-directory/fundamentals/concept-fundamentals-security-defaults)

• Obliger les utilisateurs à choisir un mot de passe composé d'un minimum de 12 caractères minuscules et majuscules et comportant au moins un caractère spécial.

Ne pas conserver ses mots de passes dans un fichier (Excel, Word ou autre), mais plutôt dans un logiciel de mots de passe sécuritaire. Pour plus de détail :

[Inforoute Notariale/Encadrement du numérique/Fiche informative sur les mots](https://inforoute.cdnq.org/prive/services-membres/services-offerts/encadrement-numerique/)  [de passe](https://inforoute.cdnq.org/prive/services-membres/services-offerts/encadrement-numerique/)

• Obliger les utilisateurs à changer leur mot de passe minimalement à tous les 90 jours. Cela se configure par le portail principal :

[https://docs.microsoft.com/fr-ca/microsoft-365/admin/manage/set-password](https://docs.microsoft.com/fr-ca/microsoft-365/admin/manage/set-password-expiration-policy?view=o365-worldwide)[expiration-policy?view=o365-worldwide](https://docs.microsoft.com/fr-ca/microsoft-365/admin/manage/set-password-expiration-policy?view=o365-worldwide)

• Désactiver le transfert automatique de courriel pour faire en sorte qu'aucune boîte courriel ne transfère de courriel malicieux vers l'externe. Cela se configure par une règle dans le portail de Exchange Online :

[https://docs.microsoft.com/fr-ca/archive/blogs/exovoice/disable-automatic](https://docs.microsoft.com/fr-ca/archive/blogs/exovoice/disable-automatic-forwarding-in-office-365-and-exchange-server-to-prevent-information-leakage)[forwarding-in-office-365-and-exchange-server-to-prevent-information-leakage](https://docs.microsoft.com/fr-ca/archive/blogs/exovoice/disable-automatic-forwarding-in-office-365-and-exchange-server-to-prevent-information-leakage)

• Si vous utilisez Sharepoint/OneDrive, limiter le partage externe ainsi que l'ajout d'utilisateurs externes (« Guests ») afin d'éviter qu'un utilisateur à l'extérieur de votre organisation ne puisse accéder aux documents qui y seront déposés. Se configure par l'interface de Teams ainsi que celle de Sharepoint :

<https://docs.microsoft.com/fr-ca/sharepoint/turn-external-sharing-on-or-off>

• Désactiver l'enregistrement « Cloud » dans Teams pour que les enregistrements soient faits localement, sur les ordinateurs. Cela se configure dans les politiques de Teams :

<https://docs.microsoft.com/en-us/microsoftteams/cloud-recording>

Les fournisseurs indiqués à la section « Support technique Microsoft Teams et Consigno Cloud-CNQ » peuvent vous assister dans le paramétrage.

#### **5. Fonctionnalités de base de Microsoft Teams**

#### **5.1 Fixer une visioconférence avec Teams**

Pour inviter un client à une visioconférence Teams :

- 1. Ouvrir l'application Teams ;
- 2. Cliquer sur l'icône de calendrier dans le menu de gauche ;
- 3. Double-cliquer sur la plage de calendrier correspondant au moment prévu pour la tenue de la visioconférence OU cliquer sur le bouton « + Nouvelle réunion » en haut à droite de l'écran ;
- 4. Compléter le formulaire « Nouvelle réunion » :
	- Le courriel des clients participants doit être inséré à la ligne « Ajouter des participants dont la présence est obligatoire » ;
	- Il est suggéré de rappeler au client, dans le corps du message, les préalables à la tenue de la visioconférence tel que le téléchargement de l'application Teams sur son téléphone cellulaire ou sa tablette, le cas échéant.
- 5. Cliquer sur « Enregistrer »

Le client recevra par la suite un courriel contenant l'hyperlien qui lui permettra de se joindre à la visioconférence au moment convenu.

Note : Si vous utilisez Microsoft Outlook, vous pouvez tout simplement ouvrir une nouvelle réunion à partir de votre calendrier et cliquer sur le bouton « Réunion Teams » disponible dans le menu. Un hyperlien s'ajoutera alors automatiquement à votre invitation. Ne pas joindre de pièces à cette invitation, à moins qu'elles ne soient sécurisées $^3$ .

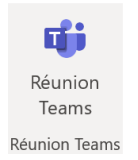

#### **5.2 Ouvrir et fermer une visioconférence avec Teams**

Au moment fixé pour la tenue de la visioconférence :

- 1. Ouvrir l'application Teams ;
- 2. Cliquer sur l'icône de calendrier dans le menu de gauche ;
- 3. Double-cliquer sur la plage de calendrier correspondant au moment prévu pour la tenue de la visioconférence ;
- 4. Cliquer sur le bouton "Rejoindre" situé en haut à droite de l'écran ;
- 5. Cliquer sur le bouton "Rejoindre maintenant" en milieu d'écran; Vous verrez alors, le cas échéant, les participants qui étaient déjà connectés;
- 6. Vérifier que les participants sont bien ceux qui ont accepté votre invitation à cette visioconférence Signaler à votre administrateur informatique toute intrusion par un inconnu qui n'a pas été invité.

Le menu suivant apparaît à l'écran au mouvement de la souris:

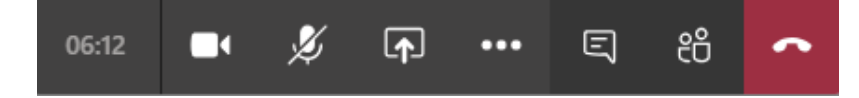

<sup>3</sup> Voir le document intitulé « Solutions de partage sécurisées » disponible sur l'Inforoute notariale.

- La première case indique la durée écoulée de la visioconférence ;
- La caméra sera barrée si elle n'est pas en fonction (ainsi les autres participants ne peuvent pas vous voir) ;
- Le micro sera barré s'il n'est pas en fonction (ainsi, les autres participants ne peuvent pas vous entendre) ;
- L'écran superposé d'une flèche vous permet de partager votre écran d'ordinateur avec les participants ;
- Le phylactère ouvre l'espace de clavardage avec les participants ;
- Les silhouettes permettent de voir qui participe à la visioconférence et d'inviter des participants supplémentaires ;
- Enfin, le combiné rouge permet de mettre fin à la visioconférence.

#### **5.3 Partager un document avec les participants**

À moins d'utiliser Microsoft Sharepoint ou Onedrive, il n'est pas possible de partager un document dans Teams, sauf si ce document est en fichier sécurisé joint à la rencontre Teams fixée par Outlook (voir la note à la section « Fixer une visioconférence avec Teams », au point 4.1 de ce document).

Pour garder un contrôle total sur ses documents, le notaire devrait privilégier le partage d'écran prévu par Teams afin de les parcourir avec ses clients.

Il suffit au notaire d'ouvrir les documents dont il faut prendre connaissance sur son ordinateur et d'utiliser la fonctionnalité de partage expliquée à la section suivante.

#### **5.4 Partager son écran avec les participants**

Les clients doivent obligatoirement voir l'acte notarié technologique à l'écran, avant de procéder à sa signature. Vous pourrez le leur montrer en utilisant la fonctionnalité de partage d'écran accessible à partir de l'icône superposé d'une flèche au menu apparaissant à l'écran au mouvement de la souris :

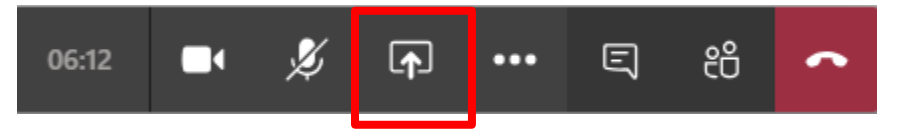

En cliquant sur cette icône, vous verrez apparaître toutes les fenêtres ouvertes sur votre ordinateur; il s'agit de sélectionner la fenêtre que vous souhaitez visualiser avec vos clients.

En cours de partage, l'icône d''écran superposé d'une flèche se transforme en écran superposé d'un "X". Cliquer dessus pour mettre fin au partage d'écran.

#### **5.5 Ajouter un participant en cours de visioconférence**

Il est notamment question ici du cas particulier où le témoin à un testament ne serait ni présent physiquement avec le notaire, ni présent physiquement avec le testateur, et que ce dernier ne requiert pas la présence du témoin pendant la lecture.

Il s'agira alors de joindre le témoin à la visioconférence au moment de la clôture du testament:

1. Cliquer sur l'icône de silhouettes apparaissant à l'écran au mouvement de la souris :

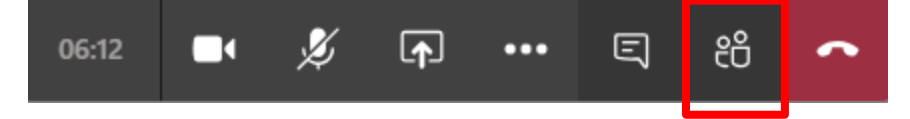

2. Sur la ligne "inviter quelqu'un", saisir le courriel du participant supplémentaire et faire retour **OU**

Cliquer sur l'icône de chaîne  $\boxed{\odot}$  permettant de copier les informations de participation, puis, sur "Copié dans le presse-papiers", ouvrir un courriel destiné au

- participant supplémentaire et y copier l'hyperlien qui se matérialisera sous l'inscription "*Join Microsoft Teams Meeting*".
- 3. Dans les deux options précédentes, le participant supplémentaire recevra un courriel contenant l'hyperlien permettant de se joindre à la visioconférence.

#### **5.6 Utilisation des salles pour petits groupes («** *breakout rooms* **»)<sup>4</sup>**

Cette fonctionnalité permet, lors d'une visioconférence, de placer un ou des participants dans une autre pièce (salle), pour lui parler en privée par exemple, et ensuite revenir rejoindre à la réunion principale.

Seuls les organisateurs de réunions utilisant la version de bureau de Teams peuvent créer et gérer des salles pour petits groupes.

#### **Avant la visioconférence avec les participants :**

1. Une visioconférence doit être planifiée. Juste avant la séance ou pendant celle-ci, cliquer sur l'icône de carrés superposés dans la barre de menus :

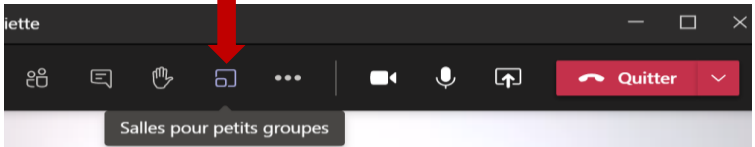

- 2. Le menu *Créer des salles pour petits groupes* apparaît.
	- Choisir le nombre de salle dont vous avez besoin. Il sera toujours possible au cours de la séance d'ajouter ou supprimer des salles.
	- Choisir d'affecter les participants manuellement et cliquer sur *Créer des salles*.

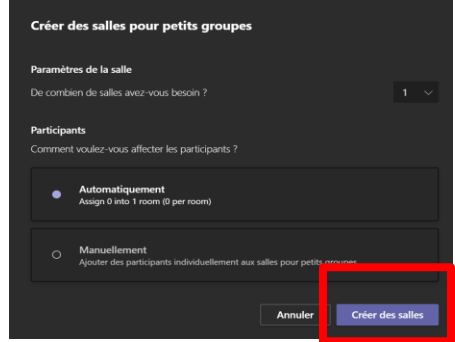

<sup>4</sup> Version minimale requise de l'application de bureau (Windows ou Mac) : 1.3.00.24755.

3. La fenêtre *Salles pour petits groupes* apparaît.

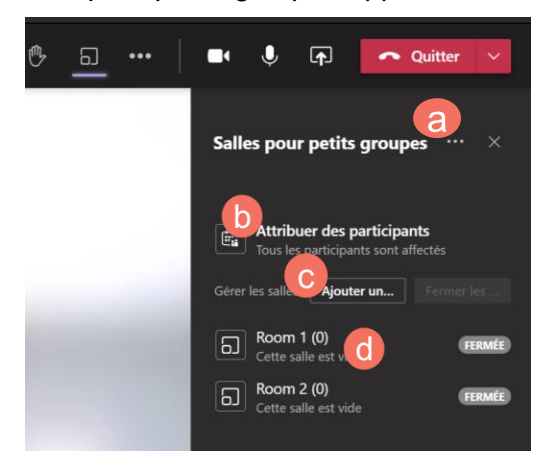

a. Cliquer sur … pour faire afficher les paramètres et activer les options au choix.

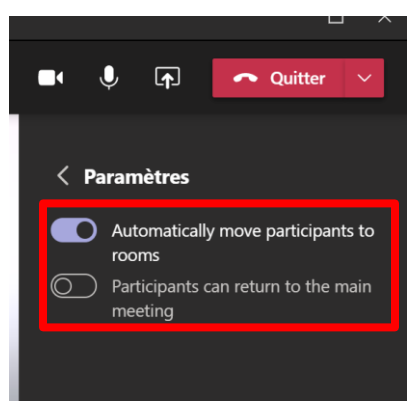

- b. Cliquer sur *Attribuer des participants* lorsque la visioconférence est débutée, déplacer les participants dans les différentes salles en cochant leur nom et en cliquant sur *Attribuer*.
- c. Cliquer sur *Ajouter une…* si vous avez besoin de créer une nouvelle salle.
- d. Cliquer sur la salle *Room 1*. Un menu apparaît permettant de rejoindre un participant, d'ouvrir, de fermer, de renommer ou de supprimer une salle.

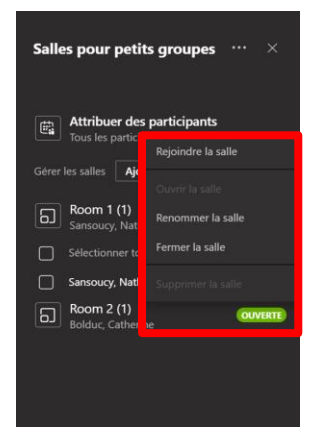

7 sur 8

### **Pendant la visioconférence avec les participants** :

4. Lorsque vous attribuer des participants à une salle, ils reçoivent le message suivant :

A La session de salle pour petit groupe a commencé. Vous serez automatiquement déplacé dans 10 secondes.

- 5. Lorsque l'organisateur de la rencontre et les participants sont dans une salle, une nouvelle fenêtre de rencontre se superpose à celle principale.
	- Chaque salle a sa propre conversation, son propre partage d'écran.
	- Le bouton *Retour* sert à revenir à la rencontre principale.

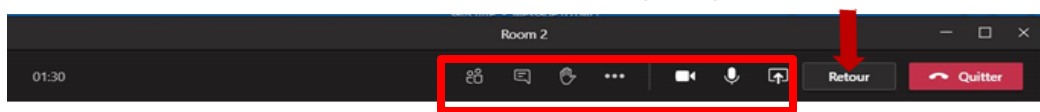

6. Lorsque vous fermez la salle, le message suivant s'affiche aux participants :

4 Cette salle se fermera dans 10 secondes. Vous retournerez automatiquement à la réunion principale.